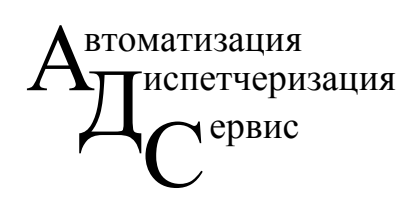

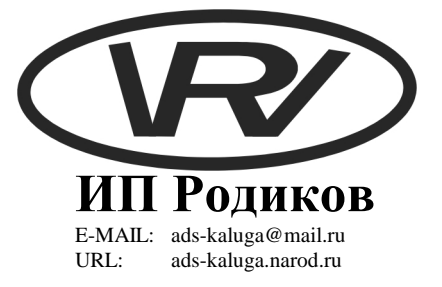

## **ИНСТРУКЦИЯ ПОЛЬЗОВАТЕЛЯ**

# **«СИСТЕМА МОНИТОРИНГА ТЕПЛИЦ»**

**Калуга - 2008**

## **Содержание**

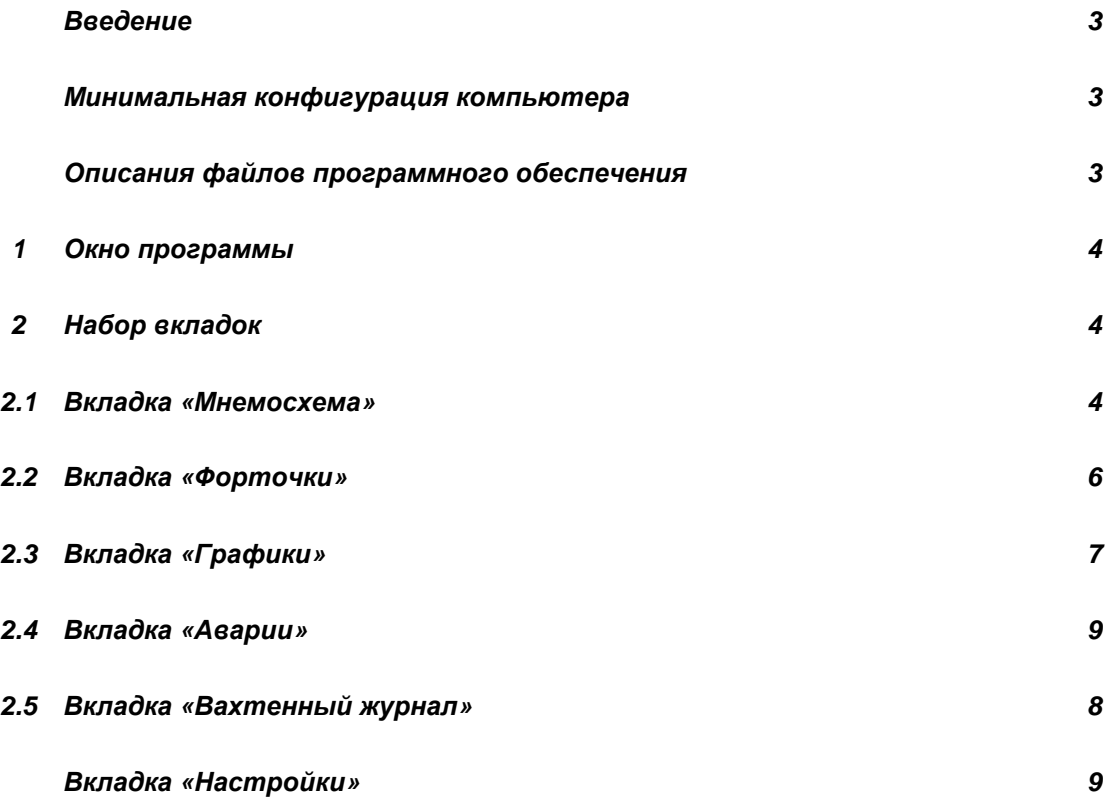

#### **Введение**

Настоящая инструкция пользователю (ИП) предназначена для использования обслуживающим персоналом программного обеспечения (ПО) контроля и управления температур в теплицах ОАО «Галантус». ИП представляет собой описание работы и возможностей ПО.

## **Минимальная конфигурация компьютера**

ПО функционирует на компьютере с установленной операционной системой (ОС) Windows 2000 (русская версия) или выше.

Минимальная конфигурация компьютера:

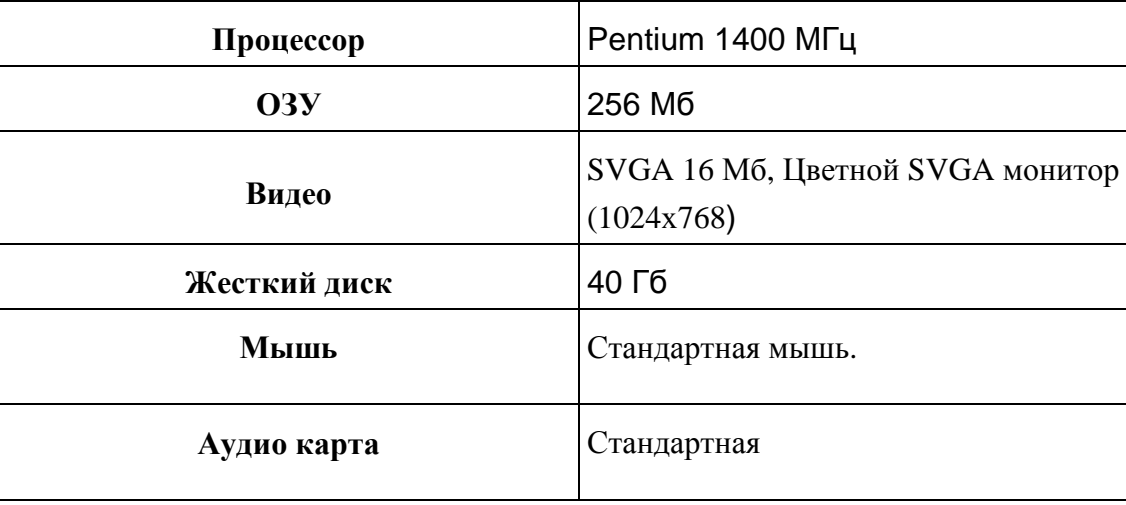

### **Описания файлов программного обеспечения**

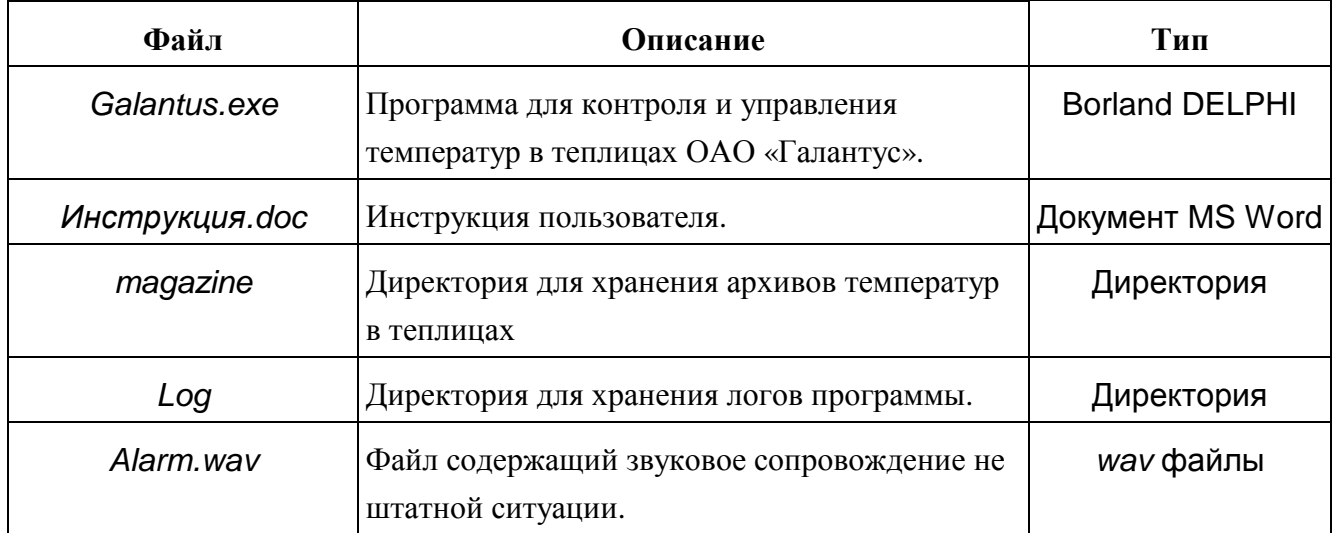

#### **1. Окно программы**

Окно программы содержит набор вкладок:

- 1.1. **«Мнемосхема»**
- 1.2. **«Графики»**
- 1.3. **«Форточки»**
- 1.4. **«Аварии»**
- 1.5. **«Вахтенный журнал»**
- 1.6. **«Настройки программы»**

#### **2. Набор вкладок.**

#### 2.1 *Вкладка* «*Мнемосхема*»

Данная вкладка в окне программы предназначена для отображения текущих данных, полученных в реальном режиме времени. Вкладка содержит три группы параметров: «**Бригада№1**», «**Бригада№3**» и «**Гектар**». В каждой группе параметров содержится наименование теплицы, текущее значение температуры, задание температуры, положение регулирующего органа, состояние досветки и насосов. В нижней части каждой группы параметров указывается время бесперебойной работы контроллеров (время указывается в минутах).

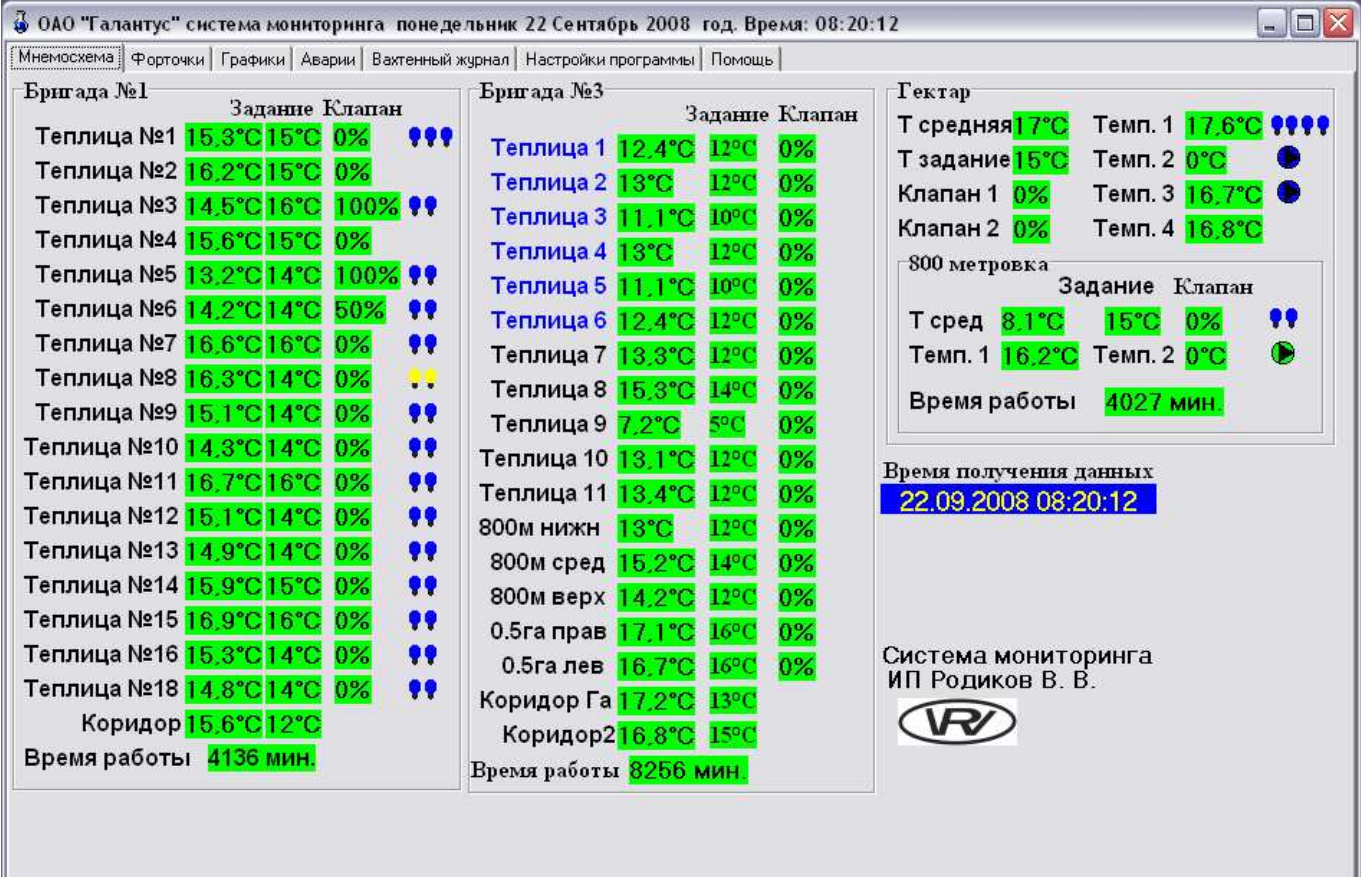

- 2.1.1 Если форточки теплицы №1 переведены в ручной режим, то наименование теплицы будет отображено синим шрифтом. Например: **Теплица 1 12.4°С 12°С 0%** Если форточки теплицы находятся в автоматическом режиме, то наименование теплицы будет отображено черным шрифтом. Например: Теплица №1 15.3°С 15°С 0% 999.
- 2.1.2 Если досветка (гирлянда) теплицы №8 будет включена, то напротив наименования теплицы будет изображена желтая лампа, иначе лампа будет синей. В каждой теплице возможно отобразить состояние нескольких гирлянд, в этом случае левое изображение лампы соответствует левой гирлянде, а правое изображение правой гирлянде.

Например: Теплица №8 16.3°С 14°С 0% С. Теплица №1 15.3°С 15°С 0% С. 19

- 2.1.3 Также на мнемосхеме отображено состояние насосов. Если насос включен, то изображение насоса будет окрашено в зеленый цвет. Например: Темп. 2 20.8°С Ф Если насос на текущий момент выключен, то изображение насоса будет окрашено в синий цвет. Например: Темп. 2 20,5°С ©
- 2.1.4 Если в течении более 65 секунд контроллер не обновит время бесперебойной работы то на мнемосхеме значение времени бесперебойной работы будет отображено на красном фоне. Например: Время работы 6223 мин.
- 2.1.5 Также на мнемосхеме отображается время последнего получения данных от контроллеров. Время получения данных Например: 22.09.2008 08:20:12

#### 2.2 *Вкладка* «*Форточки*»

Данная вкладка в окне программы предназначена для отображения текущих состояний форточек. На вкладке отображается измеренное значение температур теплиц, задание для регуляторов форточек и положение форточек в процентах. Также на вкладке отображается ручной или автоматический режим работы регуляторов форточек, если форточка находится в автоматическом режиме регулирования, то задание форточки будет отображаться на сиреневом фоне иначе на зеленом.

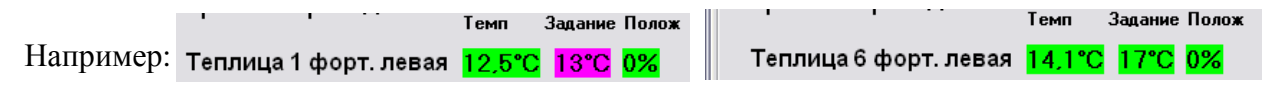

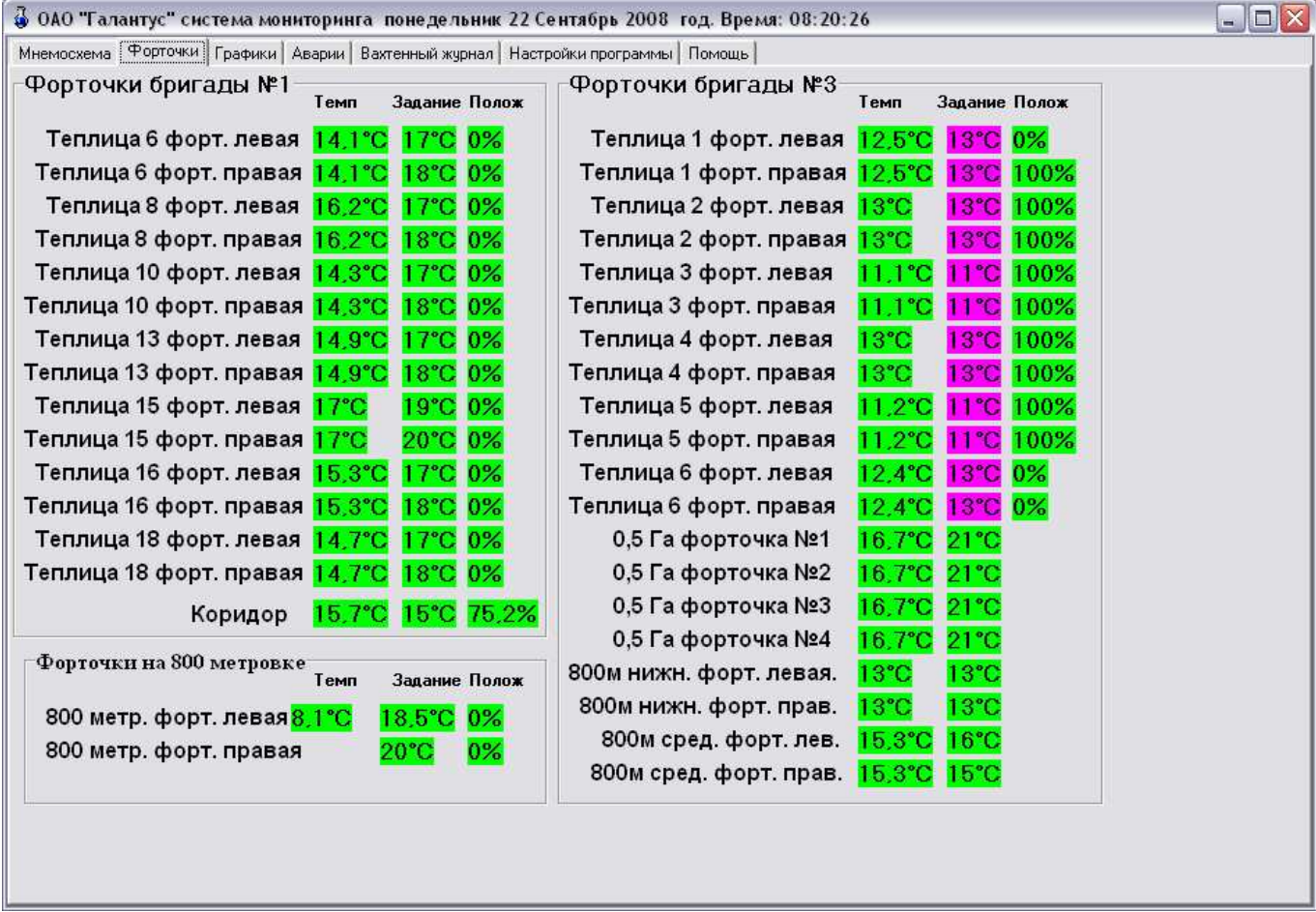

#### 2.3 *Вкладка* **«***Графики***»**

Данная вкладка в окне программы предназначена для просмотра в графическом виде значений температур выбранной теплицы (точки измерения) за указанную дату.

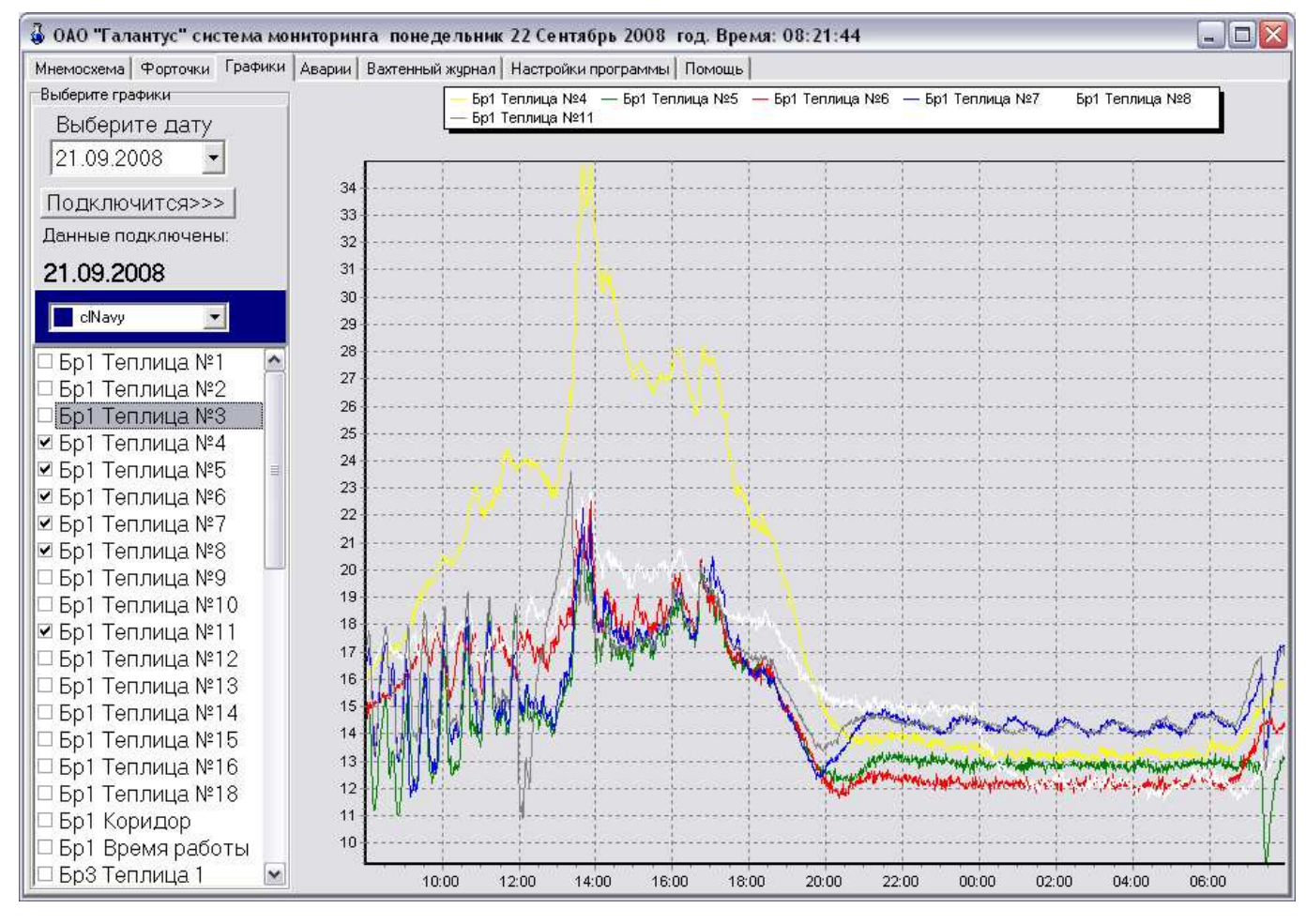

рис. 2.

Данная вкладка содержит:

1. Список параметров (левая часть вкладки).

Список параметров предназначен для выбора параметров отображаемых в графическом виде. Для того чтобы добавить (отобразить) график необходимо в списке графиков слева от названия параметра щелчком левой кнопки мыши поставить метку («галочку»). Если необходимо стереть график, какого либо параметра, то слева от названия параметра щелчком левой кнопки мыши снять метку («галочку»). При изменении количества графиков оставшиеся графики автоматически займут всю графическую область.

2. Выпадающий список доступных цветов для графиков.

Выпадающий список предназначен для выбора цвета для текущего параметра из списка параметров. Для изменения цвета графика необходимо, выделить нужный параметр (в списке

параметров) и затем в выпадающем списке из доступных цветов выберите нужный цвет. После это цвет графика указанного параметра измениться на тот который был выбран.

3. Область для отображения графиков.

Предназначена для отображения значений параметров в графическом виде. Для того чтобы увеличить участок графика надо: разместить курсор мыши чуть выше и слева от интересуемого нас участка графика и нажав левую кнопку мыши обвести данный участок график. Отпустив левую кнопку мыши, масштаб графика и пропорции изменятся таким образом, что указанный вами участок графика займет всю область для отображения графиков. Для того чтобы вернуться к исходному состоянию необходимо в любом месте области отображения графиков, нажав левую кнопку мыши и переместив курсор мыши вверх и влево, отпустить левую кнопку мыши. После этого все графики выбранных параметров будут полностью отображены в графической области. Для перемещения графиков левее, правее или выше, ниже, необходимо нажать правую кнопку мыши и перемещением курсора мыши добиться желаемого результата, после чего отпустить правую кнопку мыши.

С верху над графиками перечислены параметры, отображаемые на текущий момент с указанием цвета графика.

#### 2.4 *Вкладка* «*Аварии*»

Данная вкладка в главном окне программы предназначена для отображения списка нештатных ситуаций полученных от контролируемых объектов.

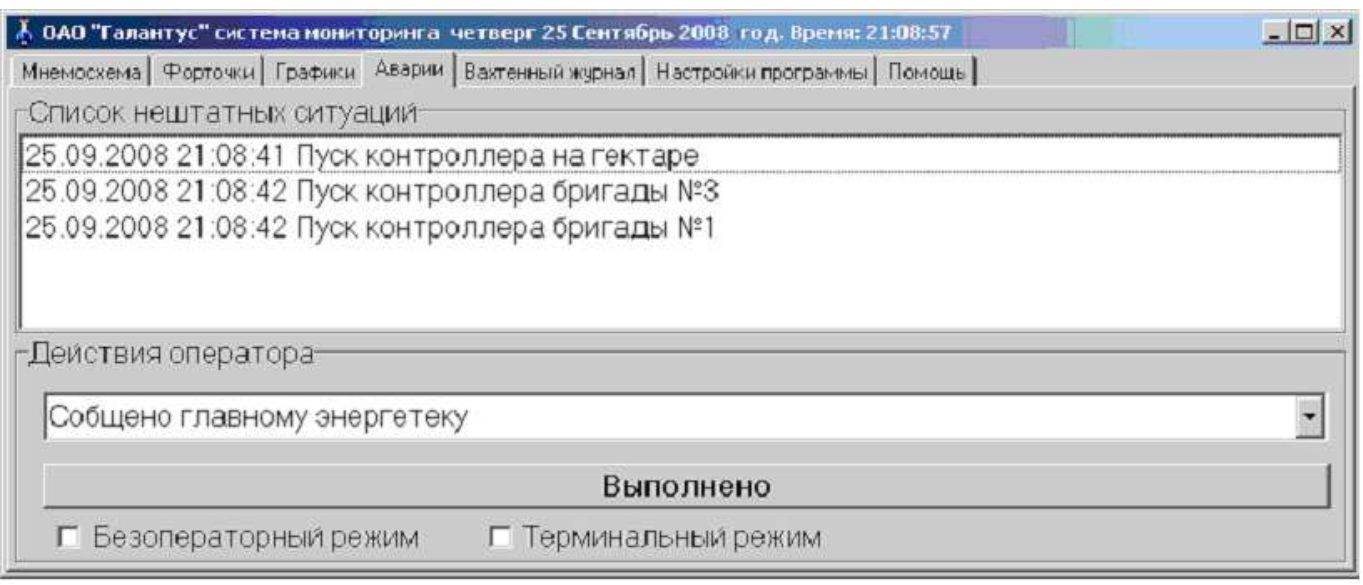

рис. 3.

Вкладка «**Аварии**» содержит:

#### 1. Список **«СПИСОК НЕШТАТНЫХ СИТУАЦИЙ».**

- 2. Группу элементов управления **«Действия оператора»** содержит:
	- 2.1. Выпадающий список, содержащий возможные варианты действия диспетчера на выбранную нештатную ситуацию в **«СПИСКЕ НЕШТАТНЫХ СИТУАЦИЙ»**.
	- 2.2. Кнопку **«Выполнено»** предназначенную для регистрации действий оператора для выбранной нештатной ситуации в **«СПИСКЕ НЕШТАТНЫХ СИТУАЦИЙ»**. При этом удаляется выбранная нештатная ситуация и списка нештатных ситуаций.
	- 2.3. Выпадающий список, содержащий массив числовых значений, предназначен для выбора диспетчером времени (в минутах).
	- 2.4. Кнопку **«Отложить звуковой сигнал»**, предназначенную для временного прекращения звуковой сигнализации, на указанное пользователем время, аварийной ситуации.

#### 2.4 *Вкладка* «*Вахтенный журнал*»

Данная вкладка в окне программы предназначена для отображения списка событий за текущую смену. Вкладка «**Вахтенный журнал**» содержит:

- 1. Группу элементов управления **«Настройки просмотра отчета»** содержит:
	- 1.1. Выпадающий список №1, содержащий список уникальных записей из столбца «*Кто внёс запись*». При выборе элемента в списке перечень событий будет отфильтрован таким образом, что на экран будет выведено только те записи, которые содержат в столбце «*Кто внёс запись*» указанный элемент из выпадающего списка №1. Если в выпадающем списке выбрать «**Всё**» то фильтр по записям и этого столбца будет отключен.
	- 1.2. Выпадающий список №2, содержащий список уникальных записей из столбца «*Тип события*». При выборе элемента в списке перечень событий будет отфильтрован таким образом, что на экран будет выведено только те записи, которые содержат в столбце «*Тип события*» указанный элемент из выпадающего списка №2. Если в выпадающем списке выбрать «**Всё**» то фильтр по записям и этого столбца будет отключен.
	- 1.3. **«Календарь»** это календарь, предназначенный для выбора пользователем даты подключаемого отчета (лога).
	- 1.4. Кнопка «*Подключить отчет/обновить*» предназначена для подключения отчета за указанную дату, при этом фильтры отчета будут отключены.
- 2. Таблица содержащая отчет. Просмотр событий осуществляется с помощью вертикальной (для перемещения вверх или в низ) и горизонтальной (для перемещения влево или вправо) прокрутки с низу и с права соответственно.

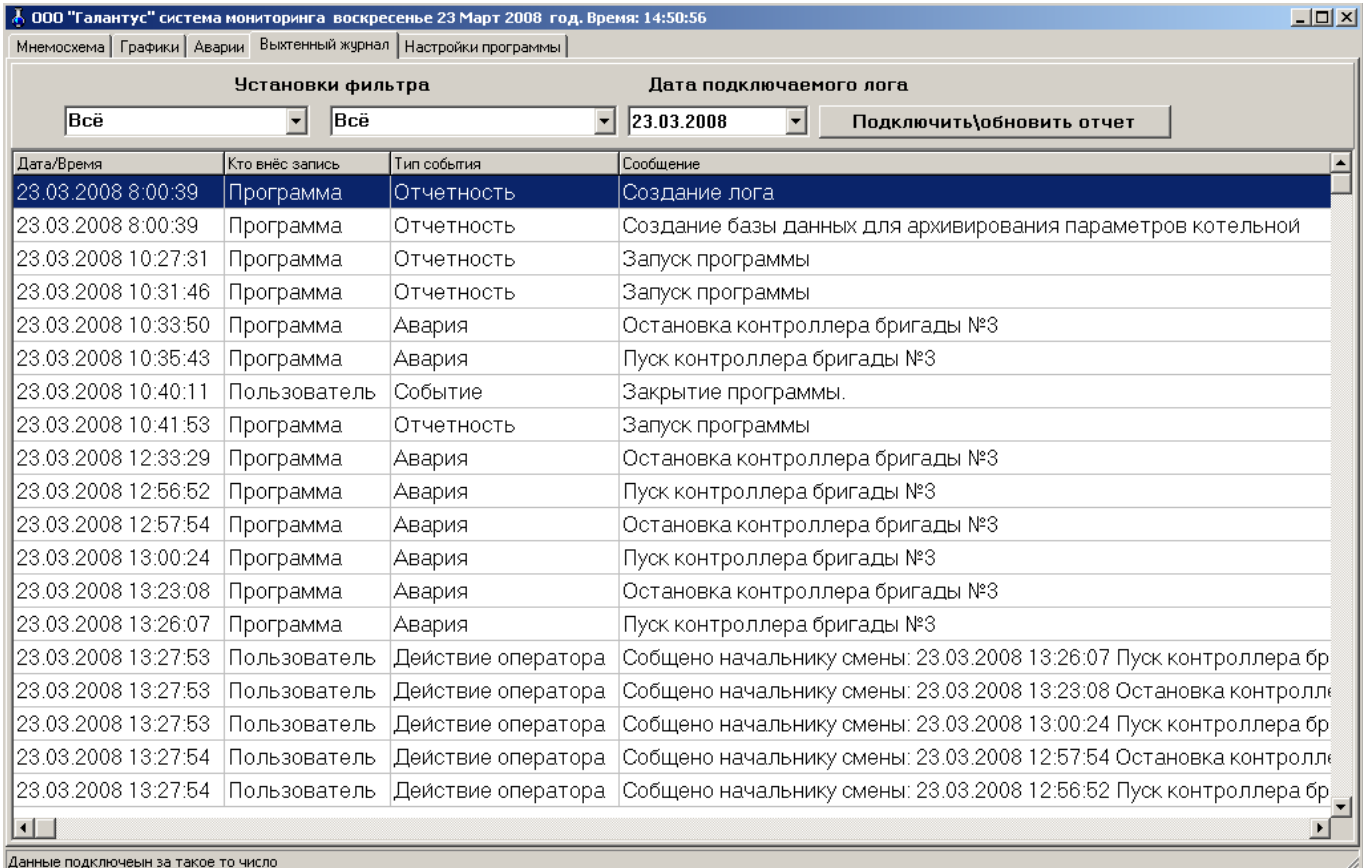

рис. 4.

## 2.5 *Вкладка* «*Настройки*»

Данная вкладка в главном окне программы предназначена для настройки параметров программы.

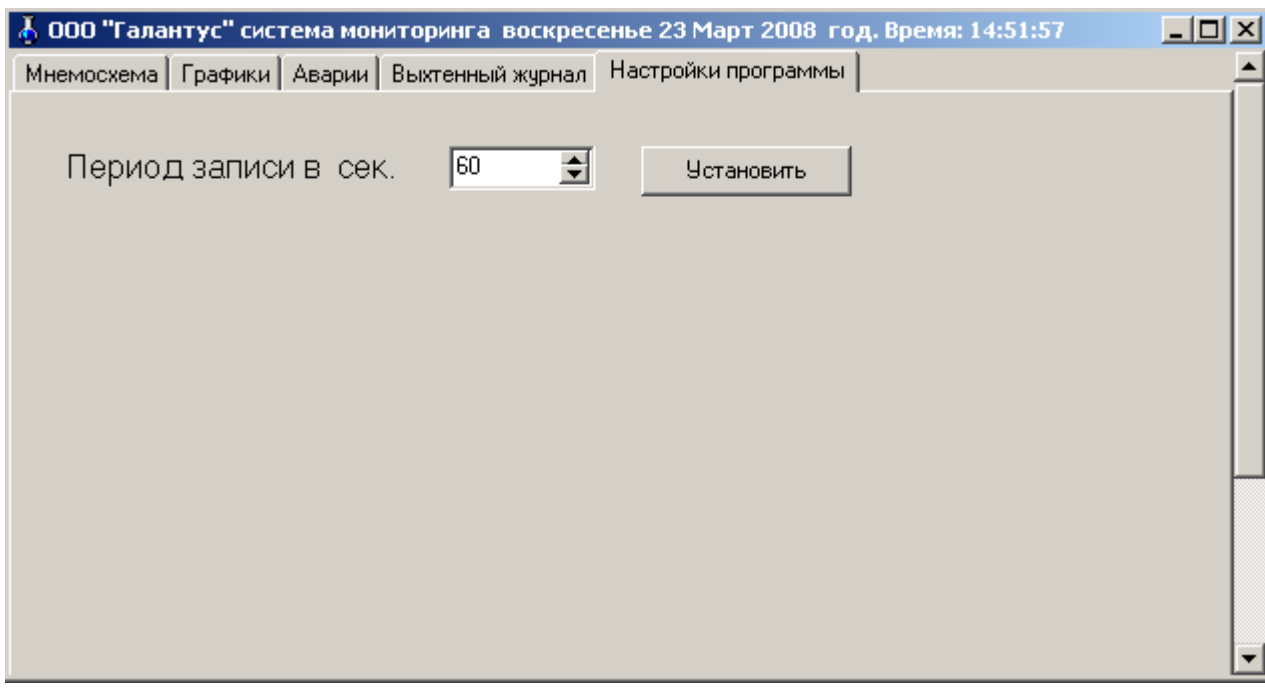

рис. 5